فهرست مطالب

 $\overline{\mathbf{r}}$ 

 $\mathcal{L} = \mathcal{L}$ 

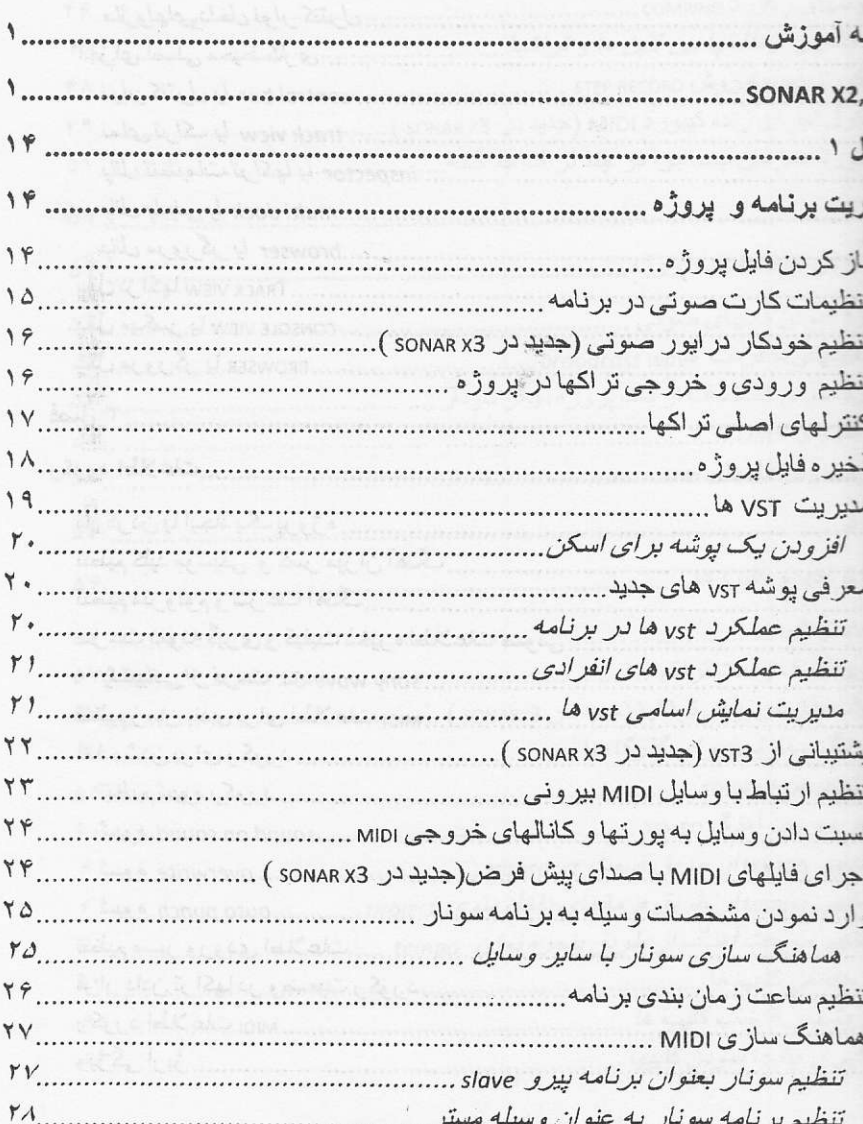

F

 $\mathbf{f}$ 

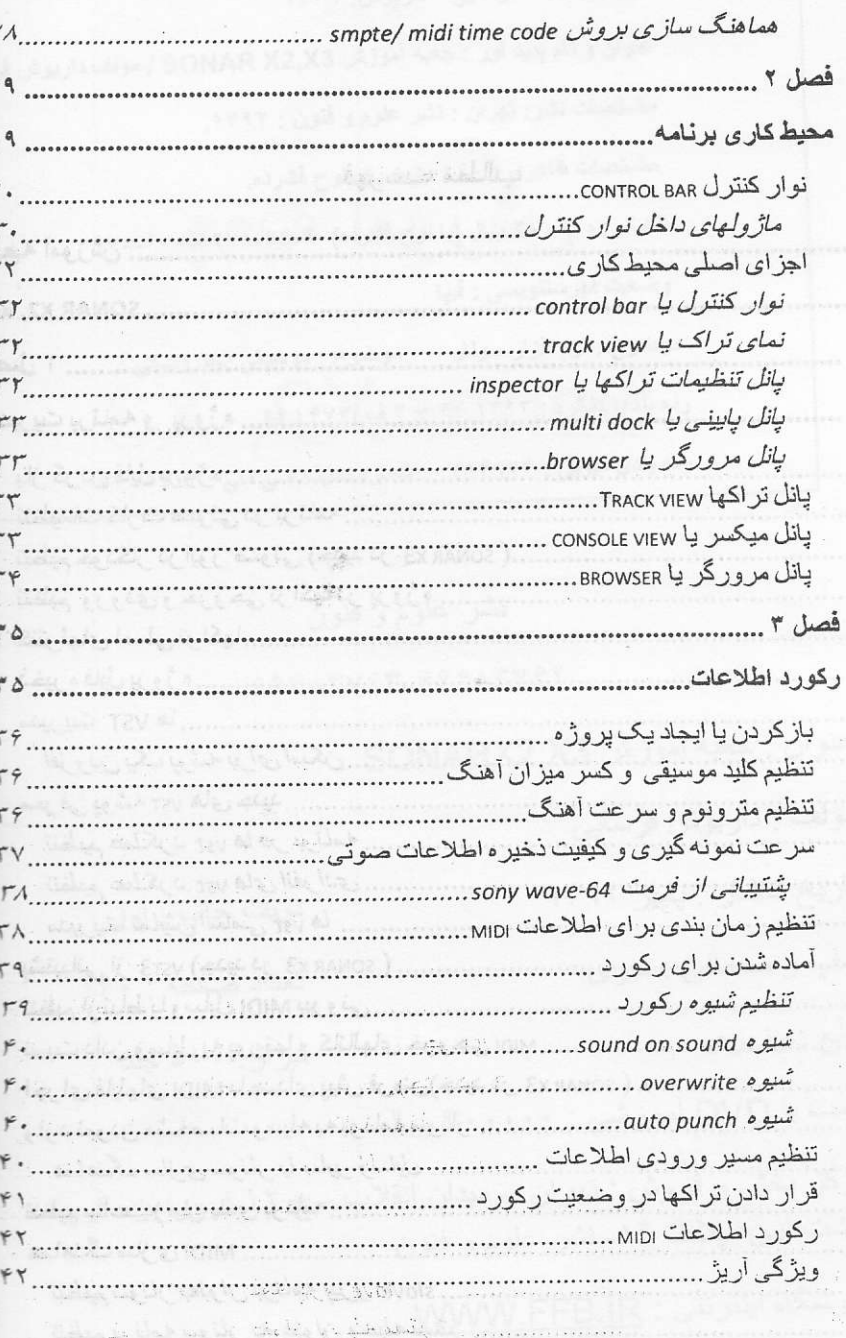

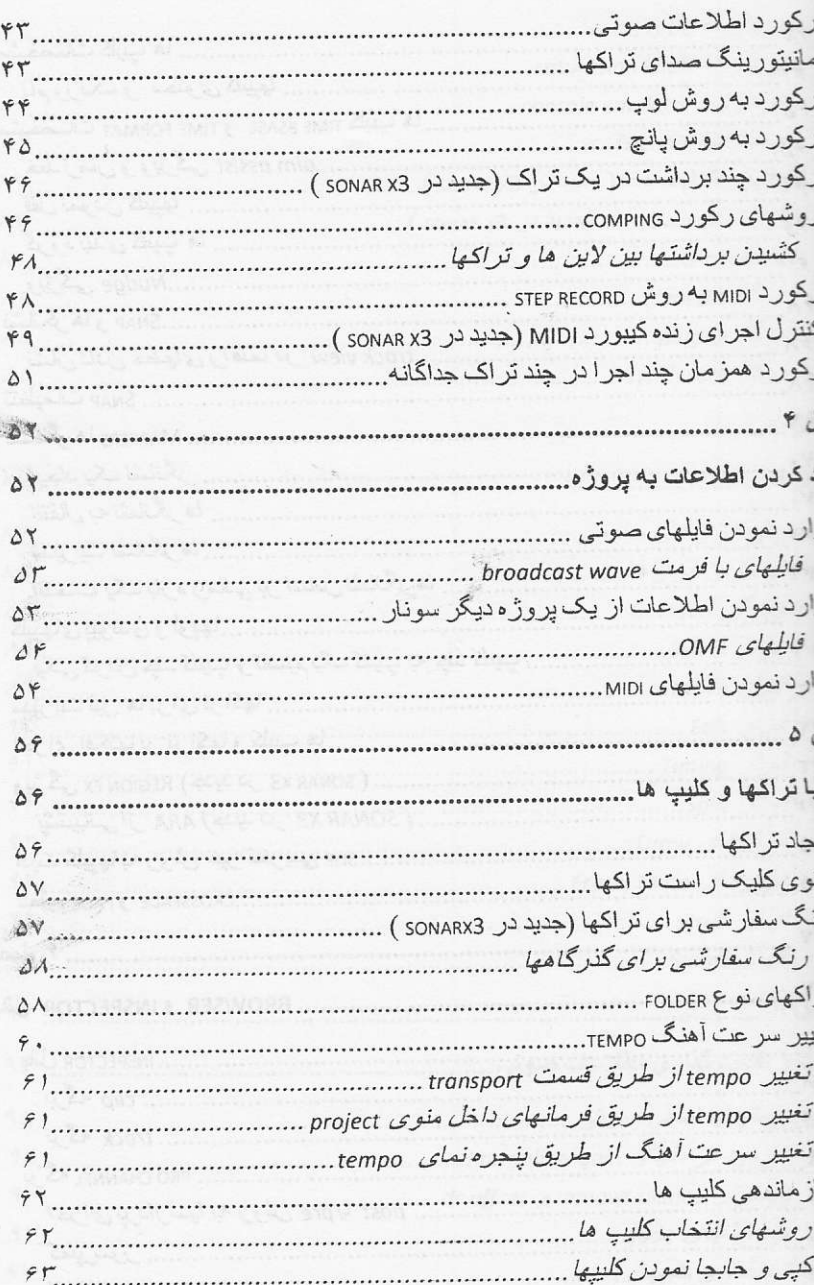

 $\Delta$ 

 $\hat{\mathcal{F}}$ 

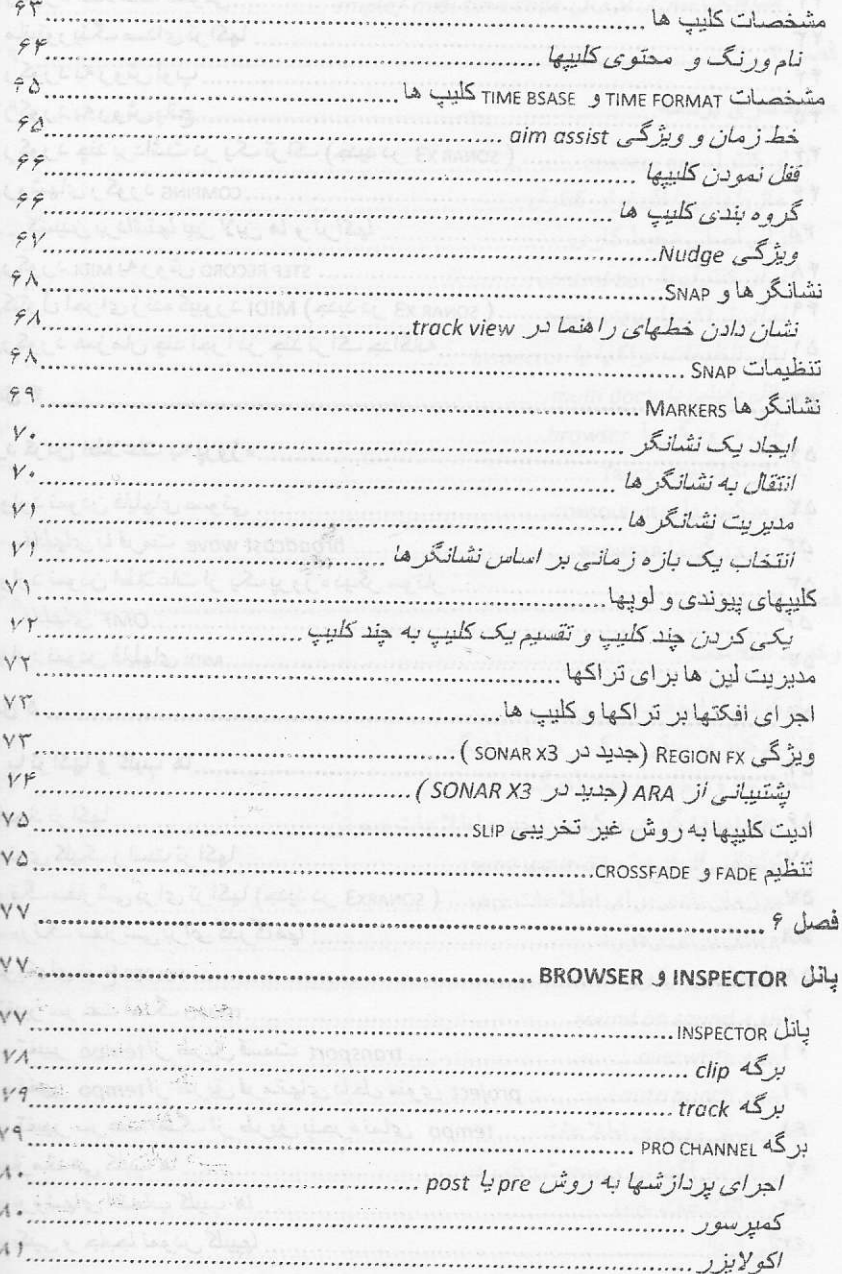

 $\vee$ 

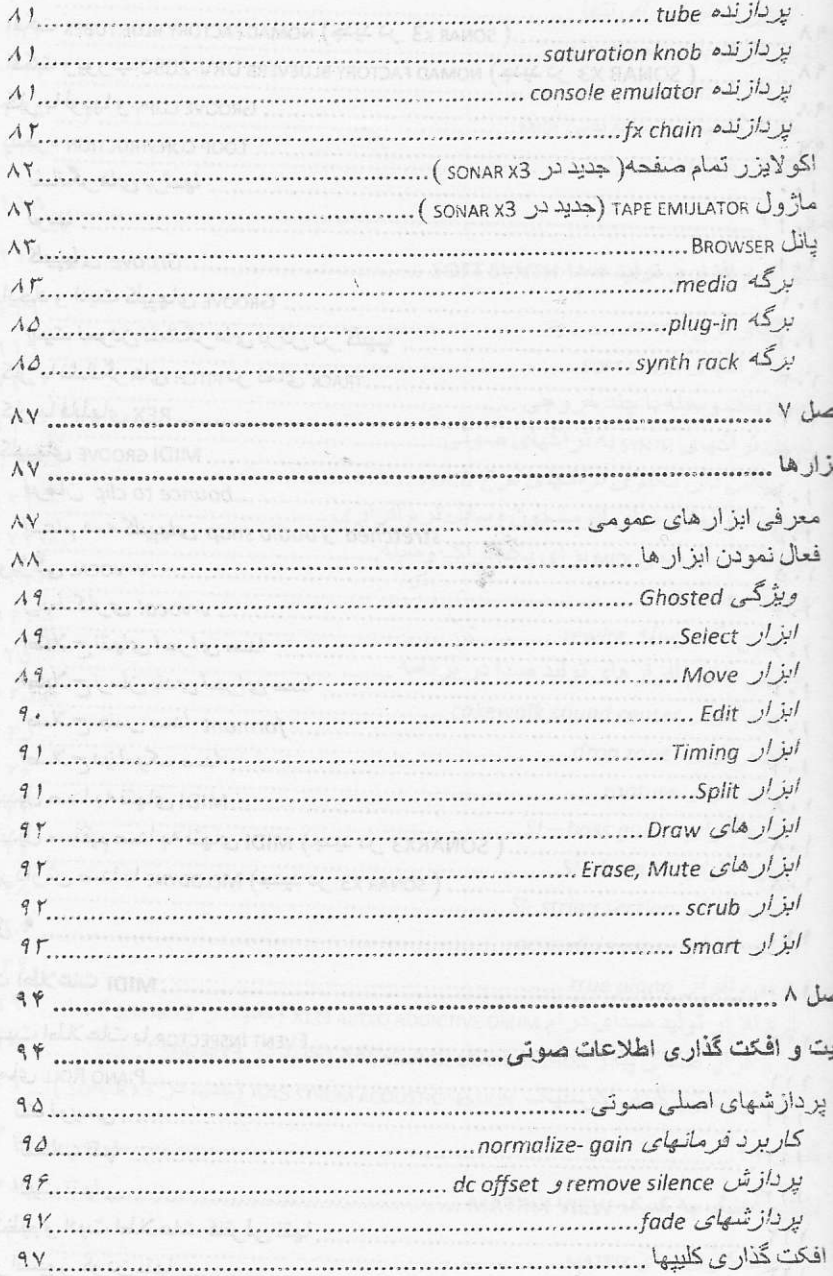

 $\lambda$ 

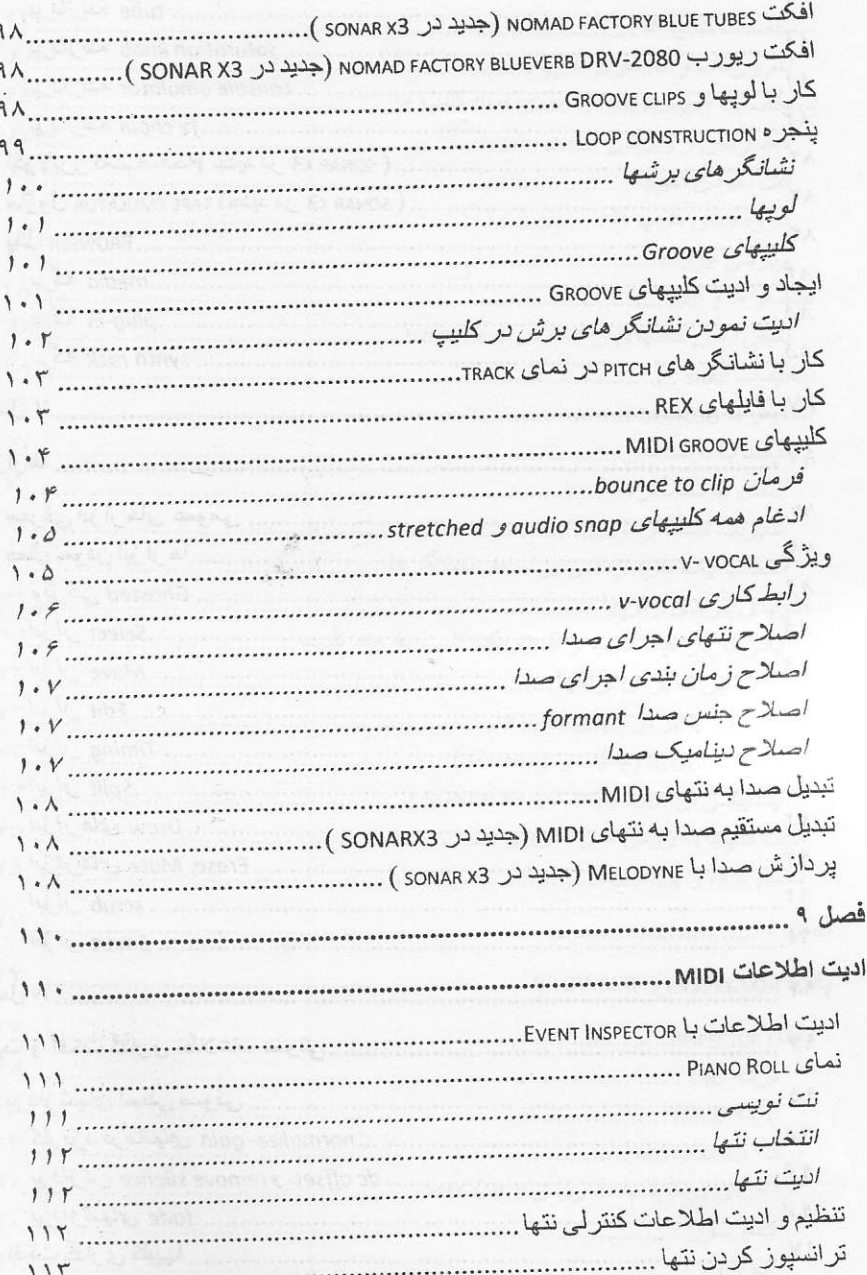

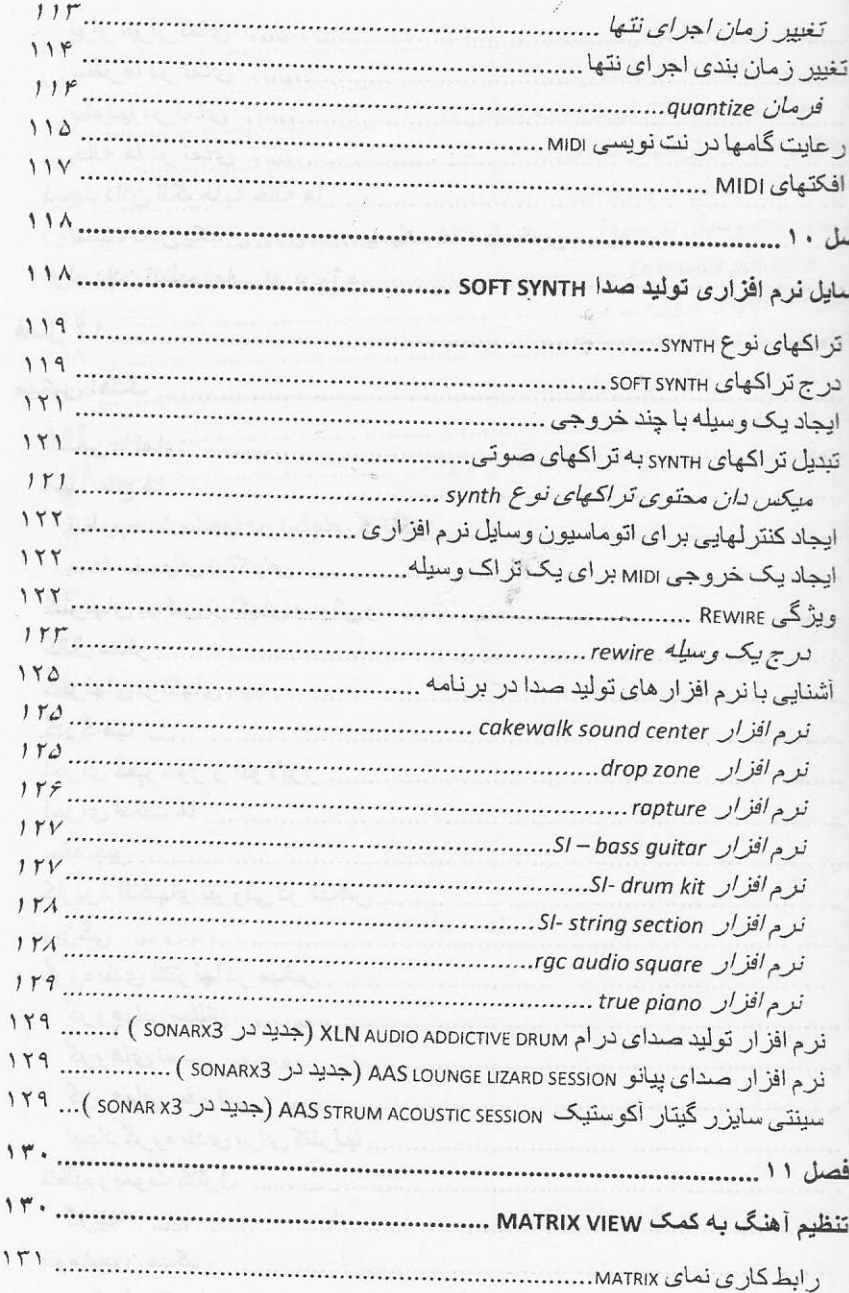

٩

 $\mathcal{L}$ 

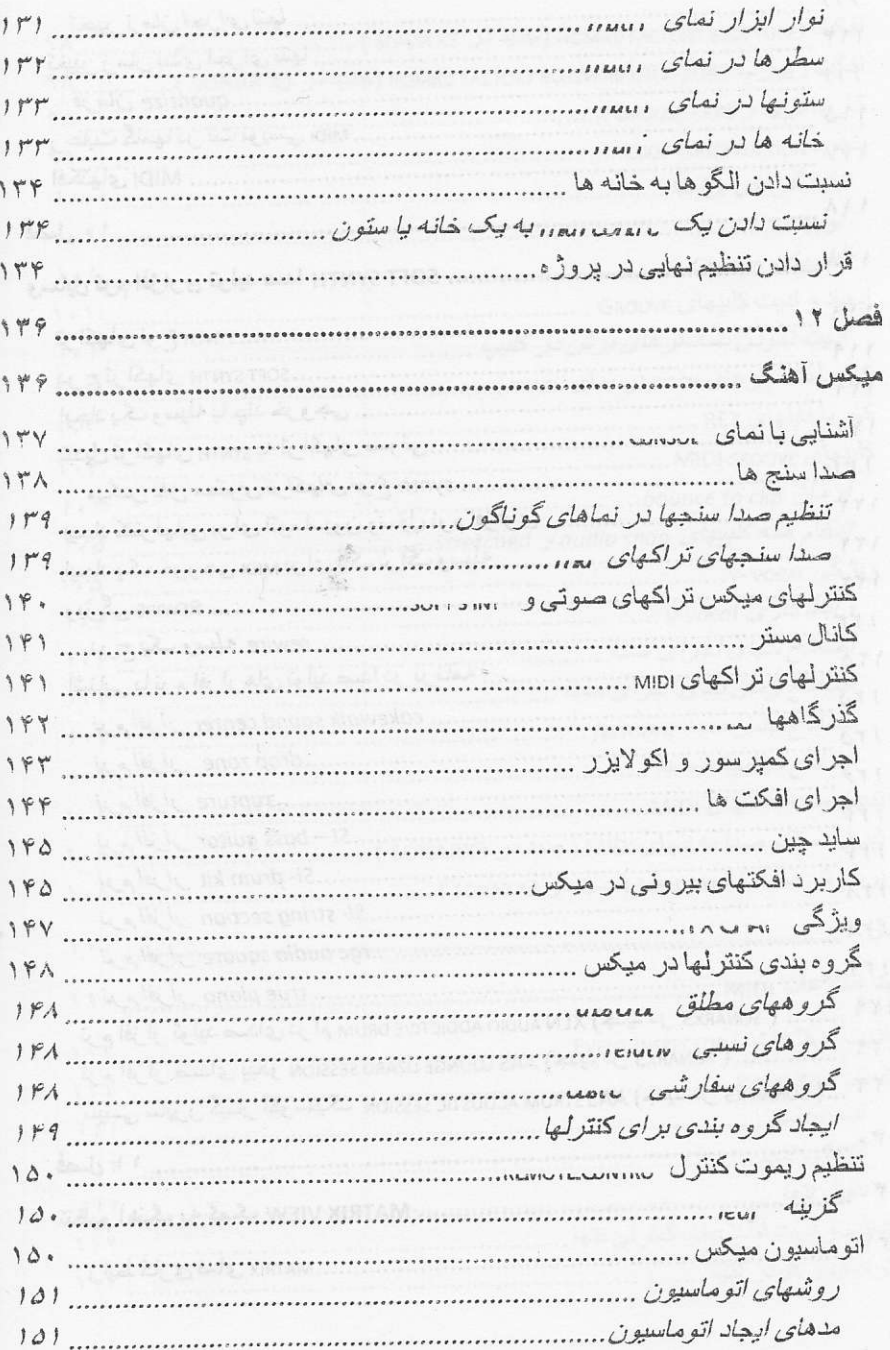

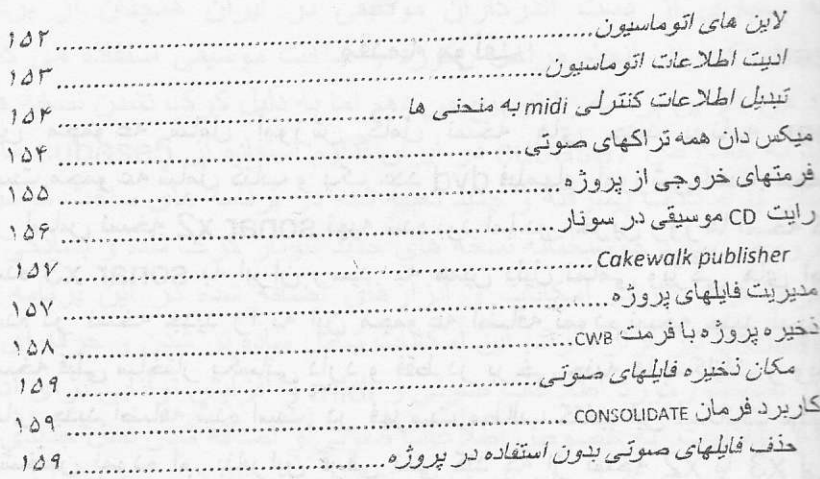

defat را کلیک نمایید. پنجراه باز می شود که در آن شیوه کار vst ، داخل آن پوشه را تنظیم می کنید.

 $Y$ 

يم عملكرد vst هاي انفرادي مستشيخ المستوفين المستخدمة المتفاد

توانید شیوه کار هر یک از vstها را جداگانه تنظیم نمایید. در منوی utilit فرمان cakewalk plug-in manager را اجرا نمایید. در vst audio effects كُزينه vst audio effects با vst instrume را انتخاب نماييد. در ليست registered plug-ins نام pluc مورد نظر را انتخاب نمایید. زیر قسمت vst configuration 4 plug-in properties را كليك نماييد. اكنون نتظيمات أن را **واه تغییر دهید. <sub>ده</sub>رج ess**qvd els. shi-puto Stay

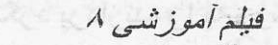

يت نمايش اسامي vst ها

ناحیه fx یک کلیپ یا تر اک کلیک نموده و گزینه insert effect و Dlug-in layouts را كليك نماييد. كزينه plug-in layouts سِ گَرْینه manage layouts را کلیک نمایید.

نجر ه ای که باز می شود در ستون سمت راست اسامی و ترتیب اسامی ع افکتها و vst های موجود در سیستم وشناسایی شده توسط سونار را بینید. روی هر مدخل اگر کلیک راست نمایید به کمک فرمانهای mc می توانید آن را در بالای فهرست قرار دهید.یا با فرمان rename مايش آن را تغيير دهيد يا با فرمان delete آن را حذف نماييد .

تغییر اتی در ترتیب اسامی vst ها ابجاد نمایید هنگام بستن بنجر ه بر نامه سا می خواهد تا این ترتیب جدید یعنی layout را با یک نام سفارشی ه نمایید. سیس در قسمت بالای همین ستون می توانید کلیک نموده و نام lay مورد نظر برای نمایش اسامی را انتخاب نمایید.

فيلع أموز شي ۹

 $\gamma$ 

را انتخاب نمایید تا به است و است و است و none را انتخاب نمایید تا به این تیب اطلاعات ورودی از هر کانال midi در آن تراک رکورد شود. یا می انید نام یک پورت و یک کانال خاص را انتخاب نمایید تا فقط اطلاعات ارد شده از آن پورت و آن کانال در تراک رکورد شوند.

ای تراکهای نوع audio می توانید از بین ورودی های موجود یکی را تخاب نمایید. بر ای هر ورودی می توانید ورودی استریو یا فقط کانال چپ ار است آن ورودی را به تراک هدایت نمایید. ۱۰ است که است است

#### فيلع أموزشي ٢٣

رار دادن تراکها در وضعیت رکورد

ر مرحله بعد لازم است تراک یا تراکهای مورد نظر برای رکورد لملاعات را در وضعیت آماده باش رکورد قرار دهید. برای این کار کافی ست دکمه قرمز رنگ record enable مربوط به تراک را در ناحیه ظیمات آن تراک فعال نمایید. می توانید همزمان بیش از یک تراک را در ضعیت رکورد قرار دهید . هر تراک فقط اطلاعات رسیده از مسیر رودی خود را رکورد می کند.

ای اینکه یک تراک را در وضعیت رکورد قرار دهید لازم است اجرا یا کورد را متوقف نمایید. اما اگر لازم است طی عملیات اجرا یا رکورد وانید تراکها را در وضعیت رکورد قرار دهید باید تنظیمات برنامه را نیپر دهید. در منوی edit فرمان preferences را کلیک نموده و زیر سهت project گزینه record را کلیک نمایید. در پانل سمت راست زينه allow arm changes during palyback/ record را فعال بابيد کې

مچنین با تغییر تنظیمات برنامه می توانید تراکهای نوع midi را فقط با تخاب نمودن أنها در وضعیت رکورد قرار دهید. در پنجره preference زیر قسمت midi گزینه midi و playback and recording

 $\vee$ 

دکمه های موجود در قسمت markers در نوار کنترل استفاده نمایید. ید حرف g را دوبار فشار داده و سپس نام نشانگز مورد نظر را انتخاب ـابيد.

\_ لیست موجود در قسمت markers در نوار کنترل کلیک نموده و بانگر مورد نظر را انتخاب نمایید.

\_ نمای markers روی نشانگر مورد نظر کلیک نمایید.

#### ديريت نشانگر ها

ای مدیریت نشانگر ها شامل تغییر نام و مشخصات أنها یا جابجایی و حذف ها از پنجره نمای markers استفاده نمایید. در این پنجره لیست و نخصات همه نشانگر های موجود در پروژه را می بینید.

#### تخاب یک بازه زمانی بر اساس نشانگرها

کمک نشانگر ها می توانید یک بازه زمانی در پروژه را بسادگی و با دقت خاب نمایید. در نوار زمان در ناحیه نشانگرها سمت چپ یک نشانگر یک نمایید تا ناحیه زمان از ابتدای پروژه تا مکان آن نشانگر را انتخاب ایید. یا در ناحیه بین دو نشانگر کلیک نمایید تا بازه زمانی قرار گرفته بین ، دو را انتخاب نمایید یا سمت راست یک نشانگر کلیک نمایید تا بازه بانی از آن نشانگر تا انتهای پروژه را انتخاب نمایید.

فيلع أموزشي ٥١

#### بیهای بیوندی و لویها

ل توانید از یک کلیپ چند کلیپ پیوندی ایجاد نمایید . با این روش هر بیری که در محتوی و سایر مشخصات یک کلیپ ایجاد نمایید در همه یهای پیوند یافته با آن بطور خودکار اجرا می شود.

ای ایجاد کلیپهای پیوندی چند روش دارید. در روش اول در منوی option در نمای track فرمان drag and drop options را کلیک

 $1.7$ 

alle Eller Blue 40 E

برای هر برش می توانید شدت و بن و پیچ صدای آن را جداگانه ادیت نمایید. روی برش کلیک نموده تا اجرای آن را بشنوید بهتر است اجرا را بروش لوپ تنظیم نمایید. سپس از منحنی های gain- pan- pitch برای اديت استفاده نماييد.

فيلم أموزشي ٨٢ الفضل فقيمته وتنفيت والمحافية بما

کار با نشانگرهای pitch در نمای track

اگر گزینه follow project pitch برای یک کلیپ groove را فعال نمایید أن کلیپ از کلید موسیقی تنظیم شده برای پروژه برای اجرای محتوی خود پیروی می کند. به کمک نشانگرهای pitch می توانید در قسمتهایی از أهنگ تغییر کلید موسیقی داشته باشید و این نوع کلیپها از این تغییرات نیز ييروي مي كنند.

برای ایجا د این نشانگر ها در نمای track در خط زمان کلیک راست نموده و فرمان create a marker را انتخاب نماييد. در ليست groove clip pitch كليد موسيقى را انتخاب نماييد سيس مى توانيد اين نشانكر ها را مانند سایر نشانگر ها حرکت داده و زمان وقوع أنها را تغییر دهید.

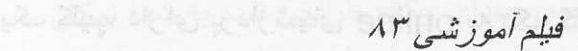

#### كار با فايلهاى REX

برنامه از دو نوع فایلهای کلیپهای groove پشتیبانی دارد کلیپ acid groove و كنليپ rex groove . فايلهاى نوع REX از يک فناورى خاص برای تطبیق زمان بندی استفاده می کنند که برای صداهای پرکاشن سیار مناسب است می توانید فایلهای REX را به برنامه وراد نموده و سپس مانند کلیپهای نوع groove با آنها کار کنید.

لبته فايلهاى REX برخلاف فايلهاى ACID اطلاعات كليد موسيقى را در خود نگهداری نمی کنند بنابراین اگر می خواهید این کلیپها از تغییرات کلید